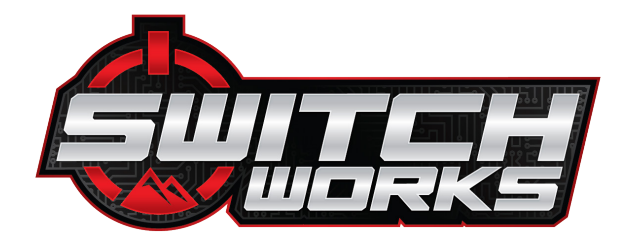

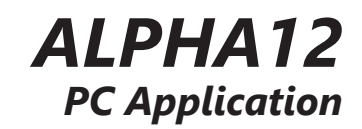

### SSV WORKS, 201 N. Rice Ave Unit A, Oxnard, CA 93030 www.SSVworks.com | Phone: 818-991-1778 | Fax: 866-293-6751

WARRANTY INFORMATION:

ALL SWITCH Works Electronics are covered by a limited 1 year warranty against defects in material or workmanship. Contact SSV Works for further warranty information.

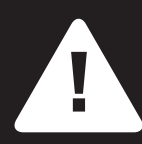

Please read and understand these instructions completely before installation to avoid possible injury, or damage to the accessory or vehicle.

## SYSTEM REQUIREMENTS

OS Compatibility: Windows XP, 8-11

# DOWNLOAD INSTRUCTIONS

Step 1: Visit www.ssyworks.com and visit Alpha12 product page. Product Page Link: https://ssvworks.com/products/alpha12-digital-smart-switcher-with-12-outputs Step 2: Locate the DOWNLOADS section near the bottom of the product page. Next Click DOWNLOAD PC APP HOW-TO **DOWNLOADS** DOWNLOAD PC APP **HOW-TO** Step 3: Once the SSVSSI\_ConfigTool has been download, you can open the application from any saved folder.

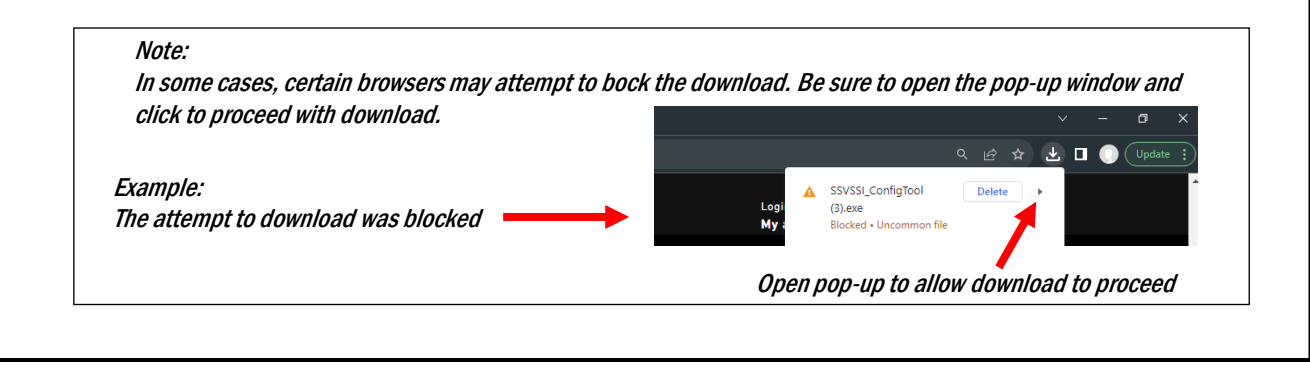

NOTE: PC display scaling must be set to 100% for the PC App to be viewed correctly.

# UNITS TAB

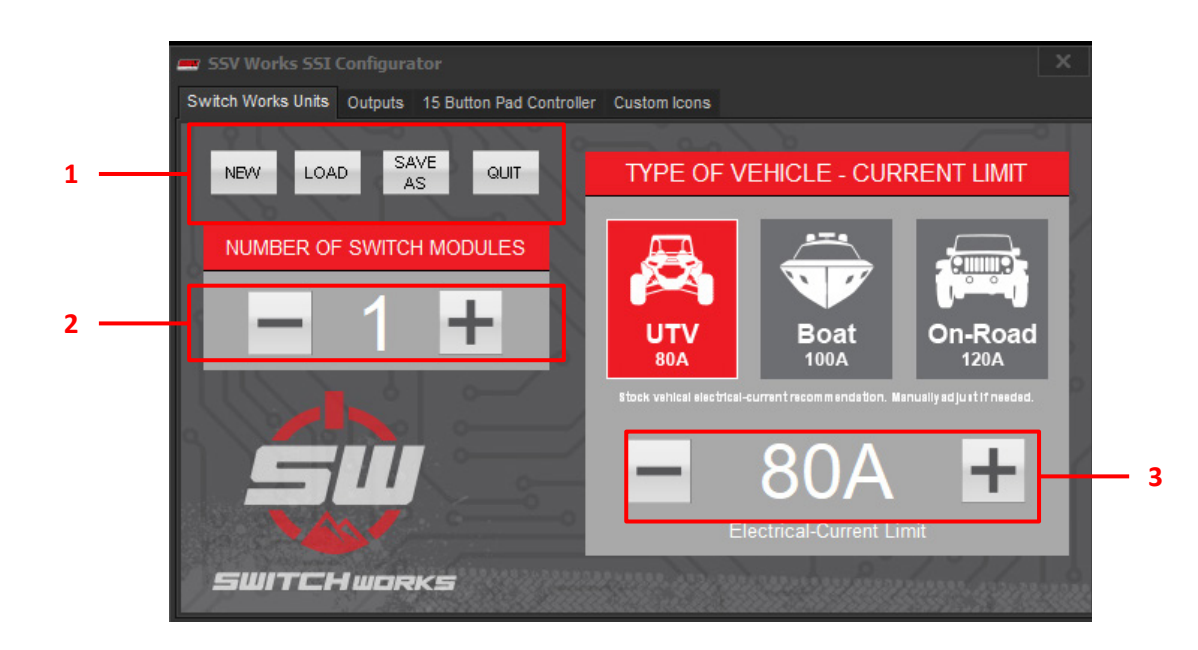

### SECTION 1

#### NEW

Starts a new configuration and reverts all setup options to default settings.

#### LOAD

Imports a saved configuration file from a stored location on your computer. Saved configuration files use an (.ssw) for an extension file.

#### SAVE AS

Saves your adjustments made to your settings within the configuration application. We recommend creating a folder to save your configuration file for future use. This is also the file that you will save on a thumb drive to insert and flash your switcher module.

#### **OUIT**

Quit application if no adjustments to your settings plan to be saved.

#### SECTION 2

#### NUMBER OF SWITCH MODULES

If you only have one switch module, be sure to only select 1. If you have purchased a second switch module and you plan to run 1 Button display that will communicate with 2 switch modules increase your module qty to 2.

#### SECTION 3

## CURRENT LIMIT

This section allows you to incrementally adjust your current limit to the main module. Click the +/- to make your adjustments.

NOTE Please use extreme caution when increasing your current limit as this is highly dependent on your vehicle's capability to output such current limits. Be sure to use the correct wire gauge for the current limit and wire length to be used.

# OUTPUT FUNCTIONS TAB

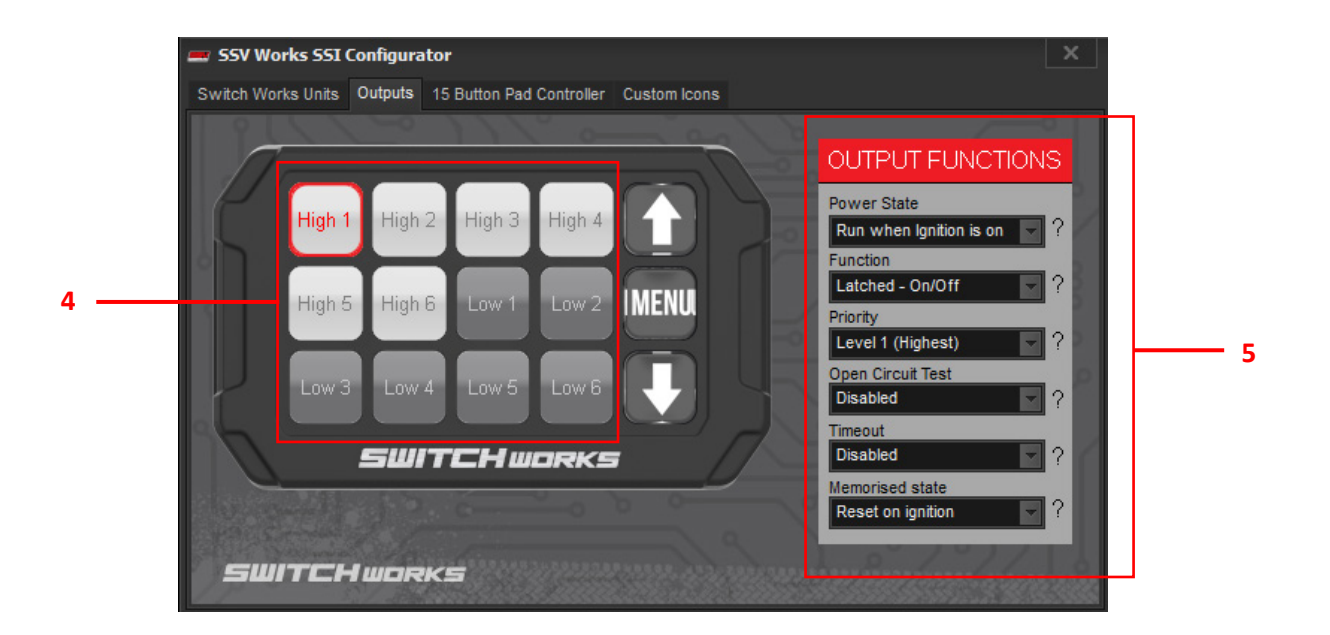

## SECTION 4

## OUTPUT SELECTION

Click through each High and Low Level Output to adjust their output functions. Each button will have to be clicked through to make sure the appropriate functions are designated per output.

## SECTION 5

#### OUTPUT FUNCTIONS

Once an output has been selected define its functions by going through each drop-down box. Make sure to go through each function and adjust accordingly.

Note: Please refer to the Alpha12 user manual to understand

# 15 BUTTON PAD CONTROLLER TAB

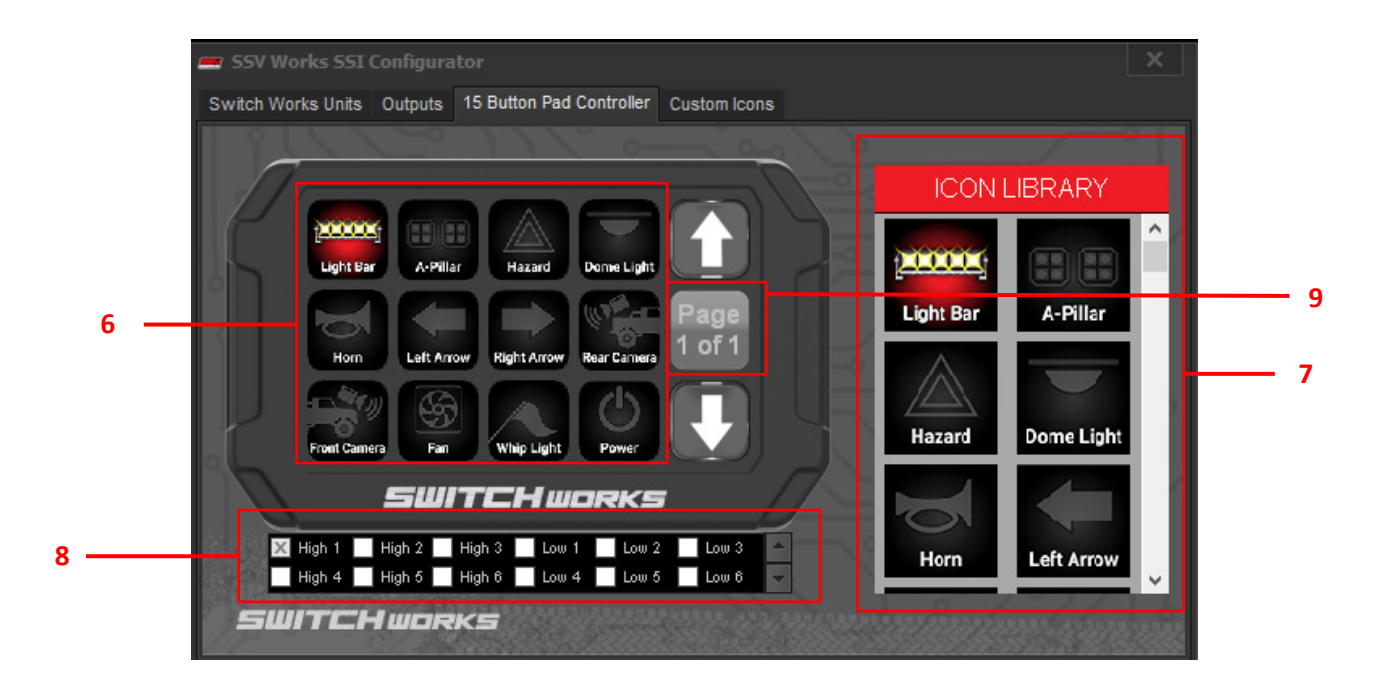

### SECTION 6

### BUTTON LOCATION SELECTION

Select a button on the display you would like to make an adjustment to. Once selected you can assign an output and an icon to the selected button location.

#### Note:

By default, the 12 buttons on the home page are assigned outputs in sequential order. The first 6 buttons are assigned to High outputs 1-6. The next 6 buttons are assigned to Low outputs 1-6.

#### SECTION 7

#### ICON LIBRARY

Select a button on the display in Section 6, next scroll through the Icon Library and select the preferred icon you wish to assign to that button.

## SECTION 8

# **OUTPUTS**

Select a button on the display in Section 6, next select the white box next to the outputs you wish to assign to the selected button location. Please note that you can group more than one output to each button.

## SECTION 9

#### PAGE

Select the PAGE button to add more button pages if desired. Then use the up or down arrow to select between the added pages. Once a page has been added you may add icons to the new page and assign outputs to those icons.

# CUSTOM ICONS TAB

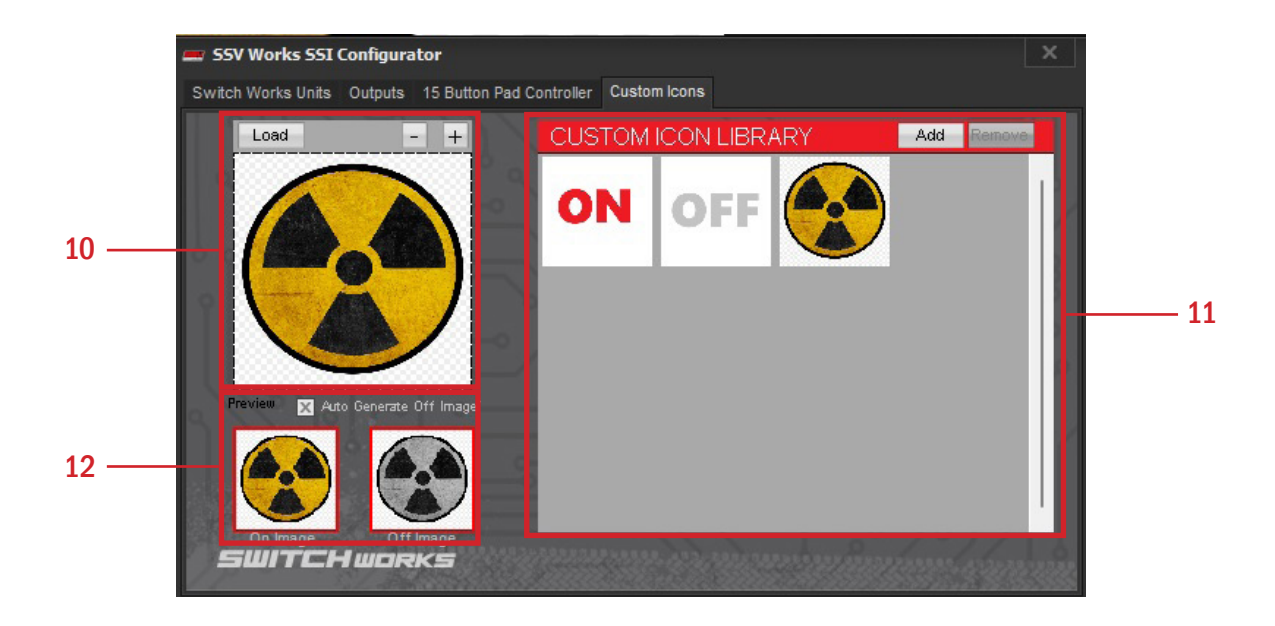

## IMAGE REQUIREMENTS

File Type: JPEG or PNG

Aspect Ratio: Image must have a square aspect ratio to avoid scaling and image distortion.

## SECTION 10

### LOAD

You can load a custom image and assign it as a Button ON Icon and load a second image and assign it as a Button OFF Icon.

To load an On image be sure to select the On Image box in section 12. Then select load in section 10. To load an Off image be sure to select the Off Image box in section 12. Then select load in section 10.

If you wish to simply add an On image you can automatically auto generate an Off Image by selecting the Check box next to AUTO GENERATE Off Image.

Once your images have been loaded for both on and off, select Add in section 11. By selecting Add you can now find the custom icon you created in the Icon library in Section 7.

# SAVE FILES

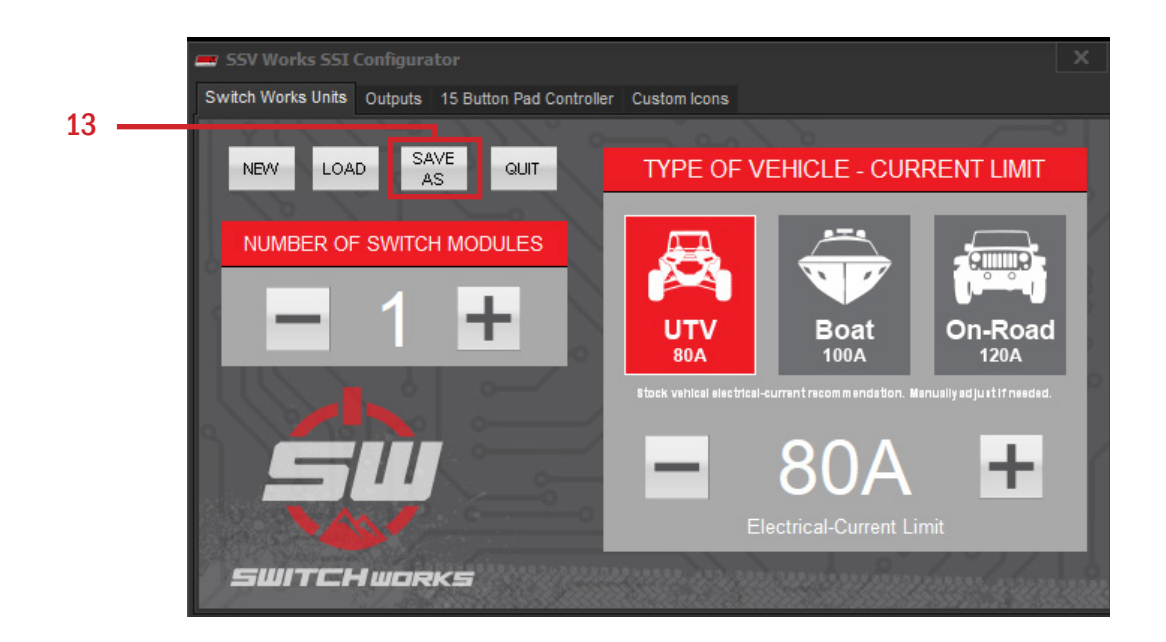

# SECTION 11

## SAVE AS

Save your adjustments made to your settings within the configuration application. We recommend creating a folder to save your configuration file for future use. This is also the file that you will save on a thumb drive to insert and flash your switcher module.

# LOAD FILES

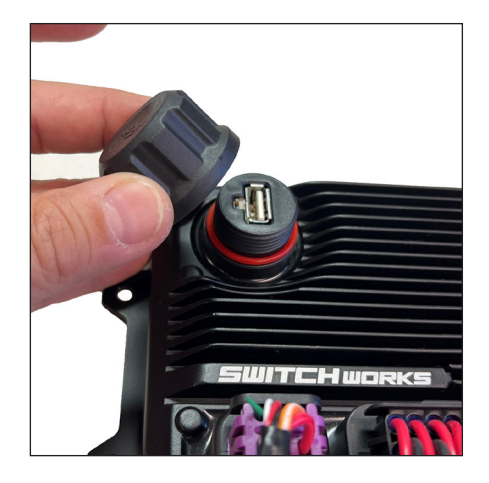

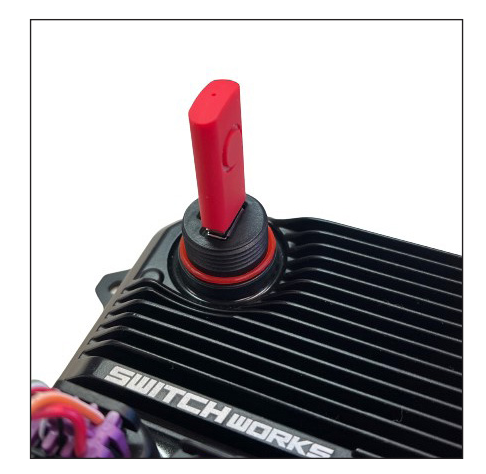

### SECTION 12

Turn key to the OFF position and remove USB port cap. Plug in the USB thumb drive and turn key to the ON position.

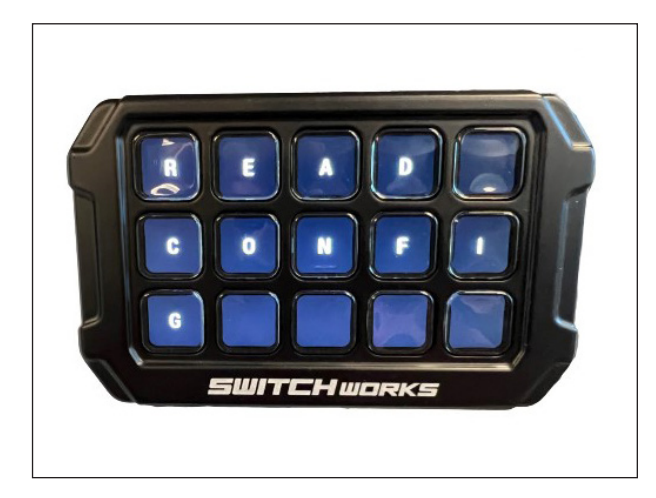

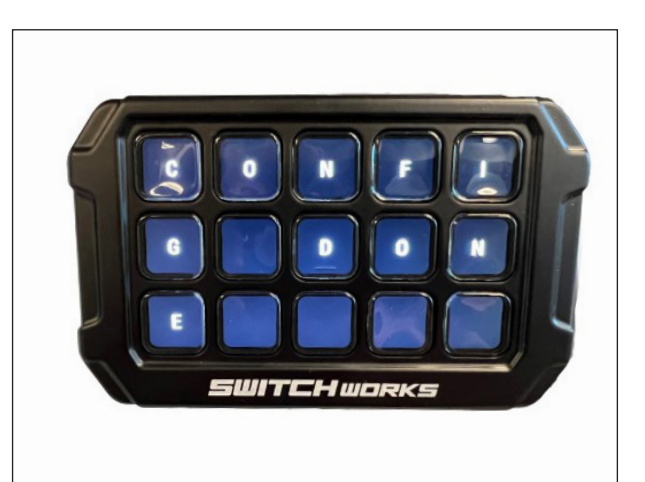

# SECTION 13

Let the config file run until the "CONFIG DONE" screen appears. Turn the key to OFF position and remove the USB thumb drive. Cycle ignition to complete the setup.

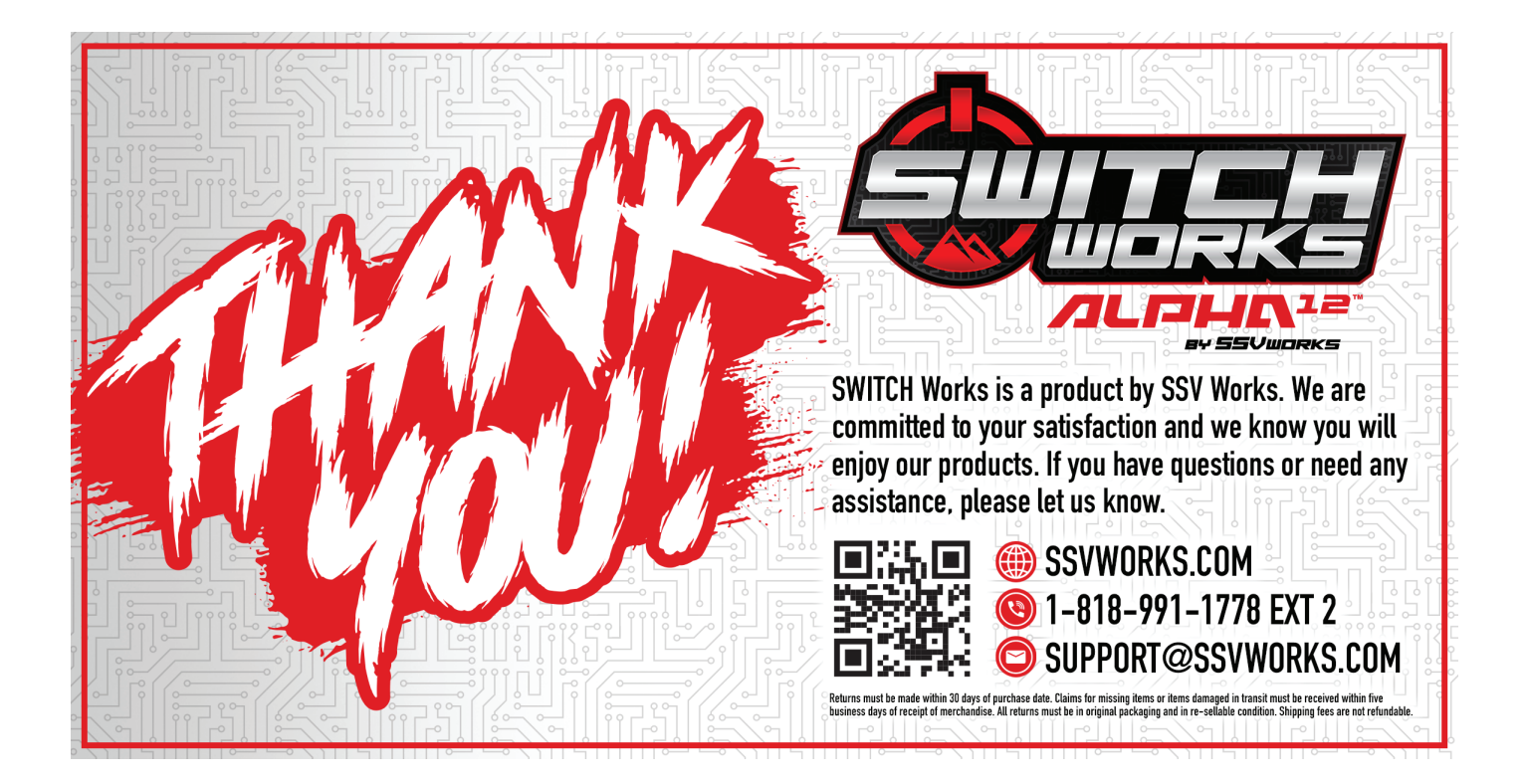